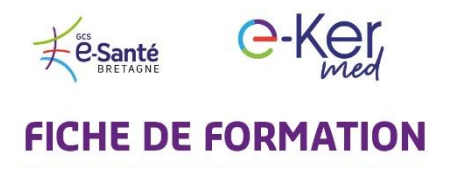

Visioconférence médicale

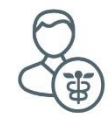

### A l'attention des professionnels de santé

# Comment utiliser la visioconférence ?

- **1** *…*
- o **Connectez-vous** à [e-kermed.apizee.com](http://www.e-kermed.apizee.com/)
- o **Utilisez** le navigateur **Chrome** ou **Firefox**, avec une version mise à jour.
- o **Entrez** les identifiant et mot de passe qui vous ont été communiqués par email.

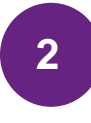

Cliquez sur le menu **Téléconsultations**. Choisissez votre téléconsultation et cliquez sur **Rejoindre.**

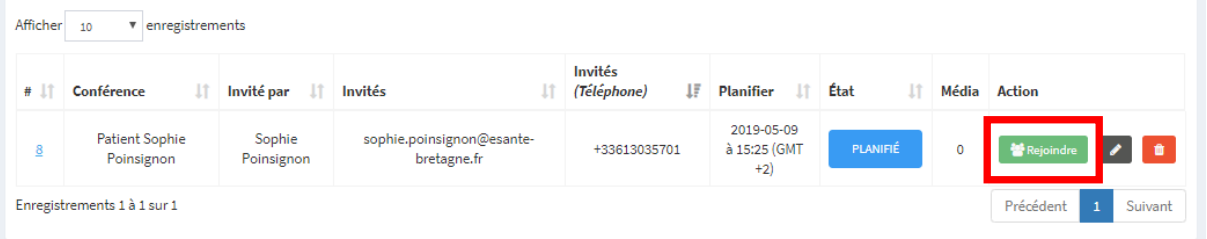

**3**

*…*

Vous avez la possibilité de tester votre réseau et votre caméra en cliquant sur **Lancer le test de pré-appel**, sinon cliquez sur **Rejoindre la conférence**.

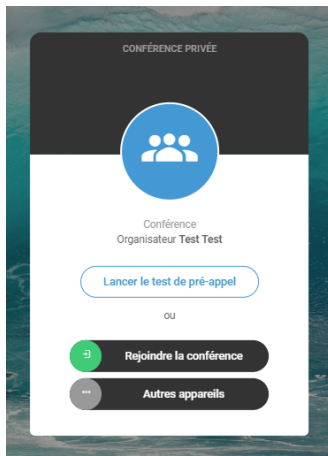

#### Vous entrez en **salle de téléconsultation**.

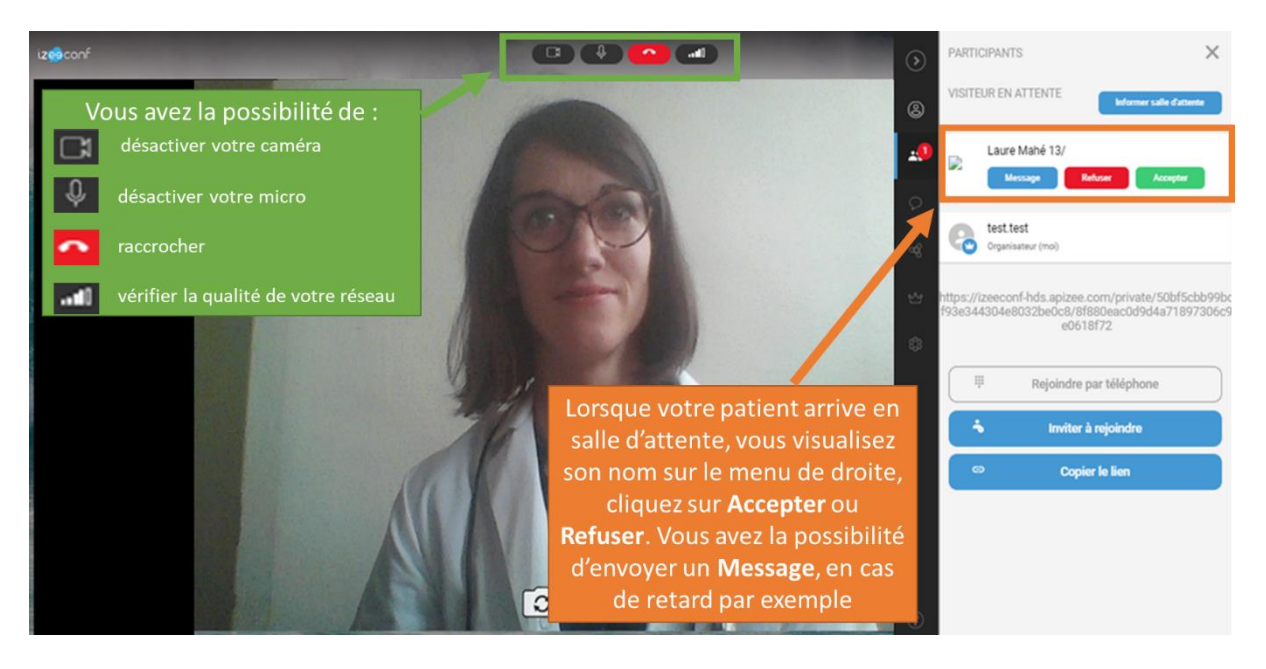

## **5** *…*

#### Vous avez accepté votre patient en **salle de téléconsultation**.

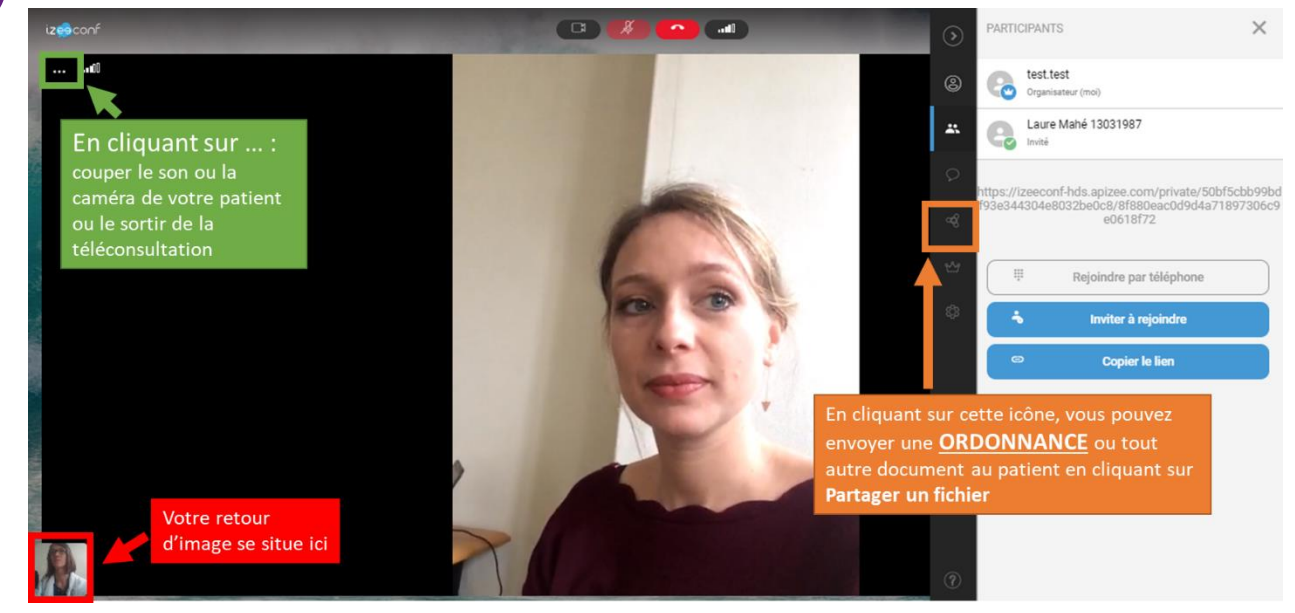

**3** autres fiches pratiques sont à votre disposition :

- Comment programmer une visioconférence médicale
- Comment facturer vos téléconsultations
- Comment vous connecter à votre médecin en visioconférence (pour vos patients)